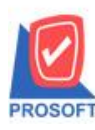

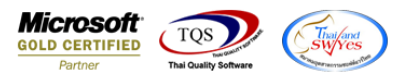

# **ระบบ Accounts Receivable**

 $\triangleright$  ฟอร์มตั้งลูกหนี้อื่นๆ สามารถ Design เพิ่ม Column Email และชื่อผู้ติดต่อได้

1.เข้าที่ระบบ Accounts Receivable> AR Data Entry > ต้งัลูกหน้ีอื่น ๆ

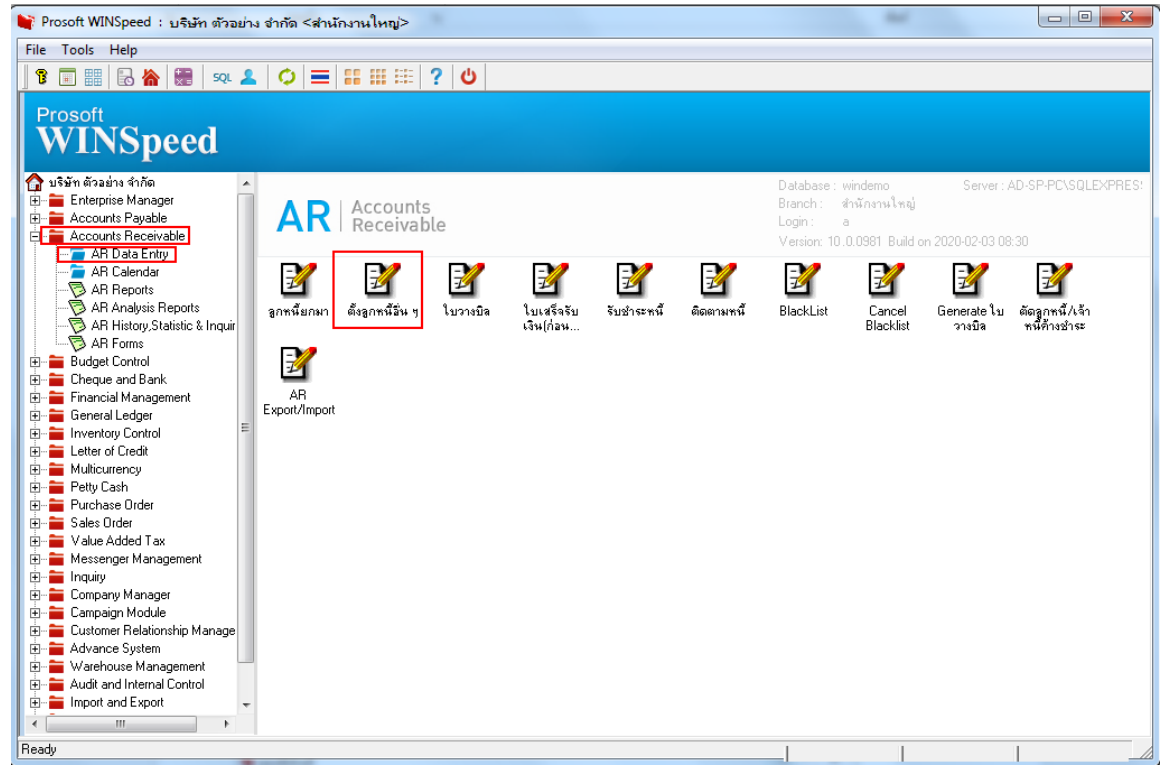

## 2.เลือก Find เพื่อเรียกเอกสาร

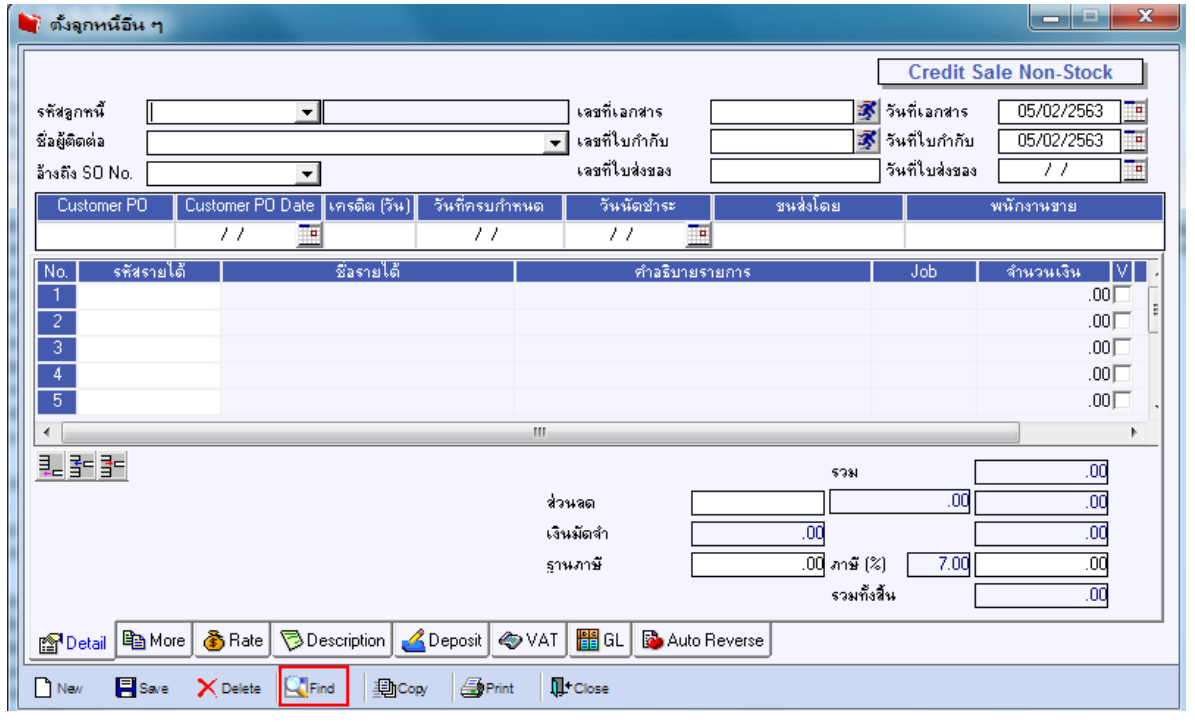

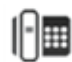

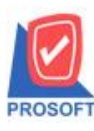

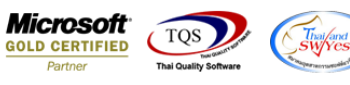

### 3.เลือก Print เพื่อพิมพ์ฟอร์ม

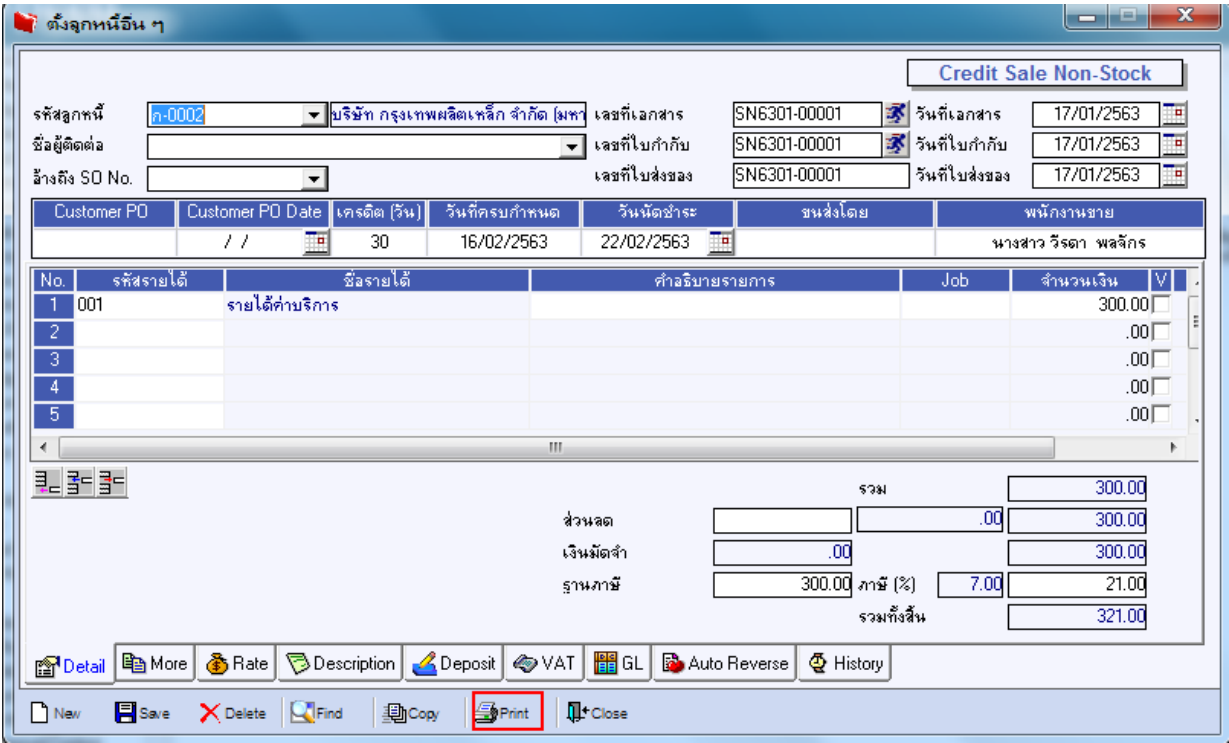

## 4.เลือกฟอร์มที่ต้องการ Design

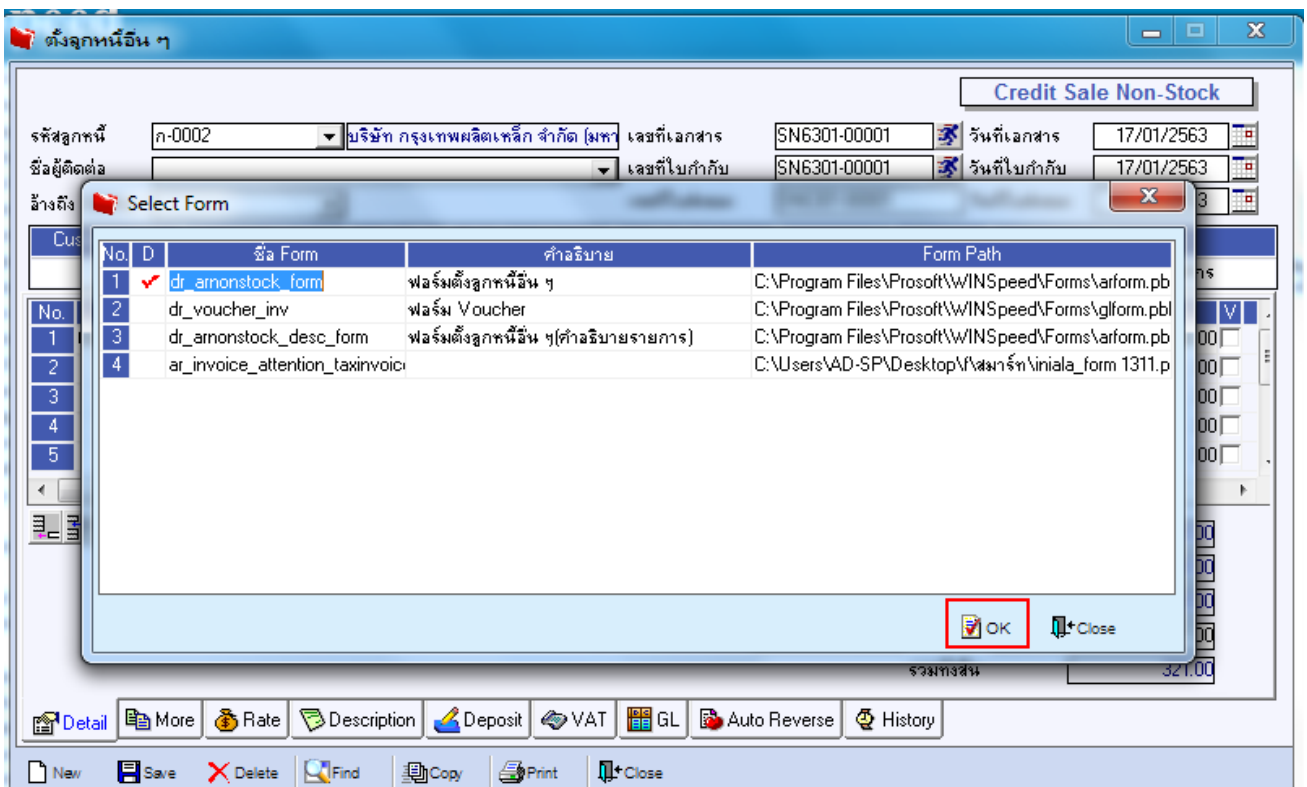

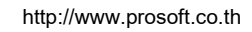

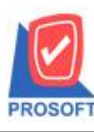

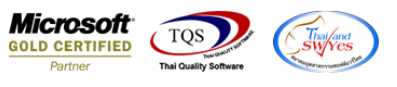

### 5.เลือก Design

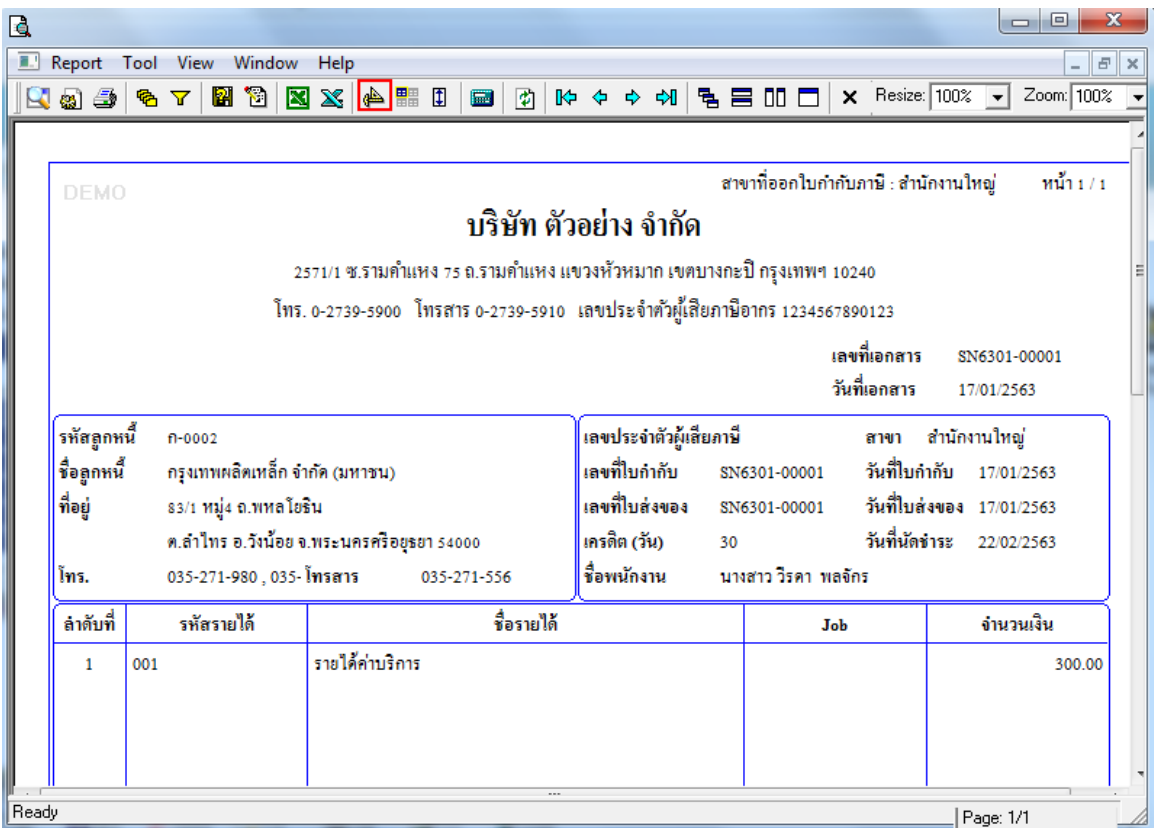

#### 6. Click ขวา Add > Column

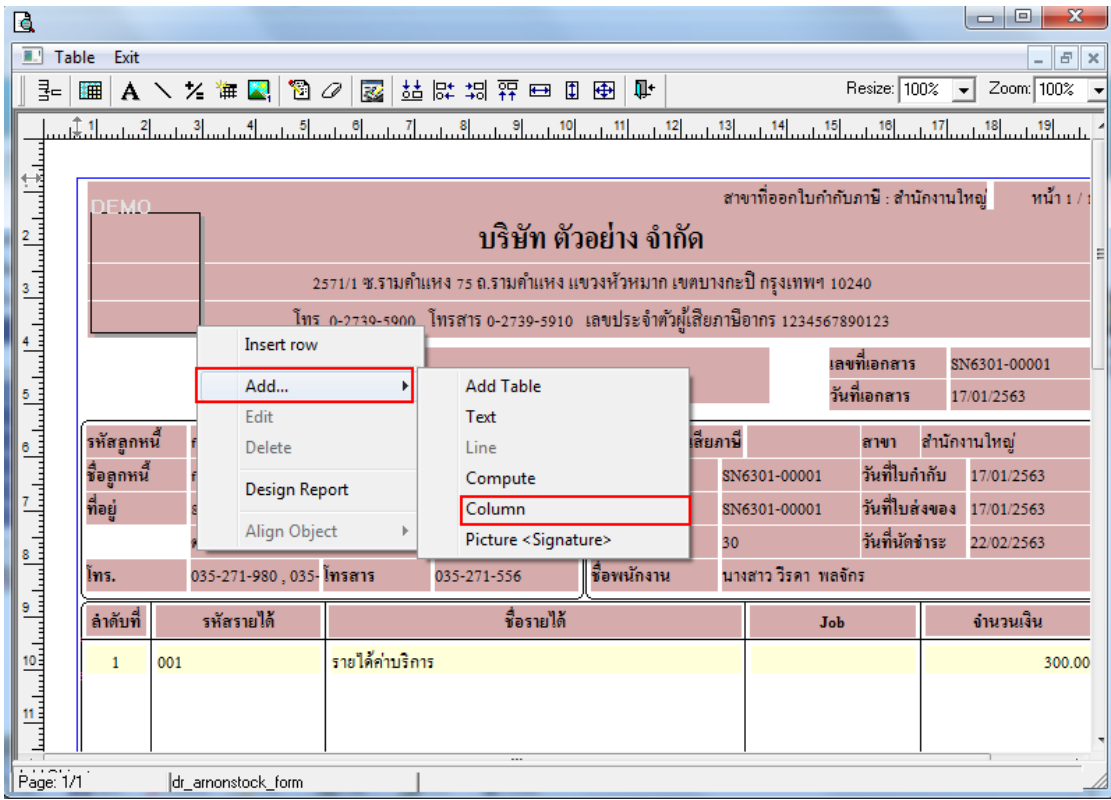

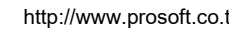

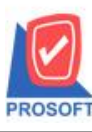

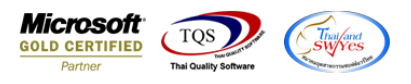

7.เลือก ContactName : ! ชื่อผู้ติดต่อ จากการทำรายการ ,contemail :! อีเมล์ผู้ติดต่อ สามารถเลือกตำแหน่งที่ต้องการให้แสดงในฟอร์ม ปรับรูปแบบตัวอักษร ขนาดตัวอักษร หรือปรับการแสดงใน Option อื่นๆ ตามหน้าจอได้ เสร็จแล้ว Click > OK

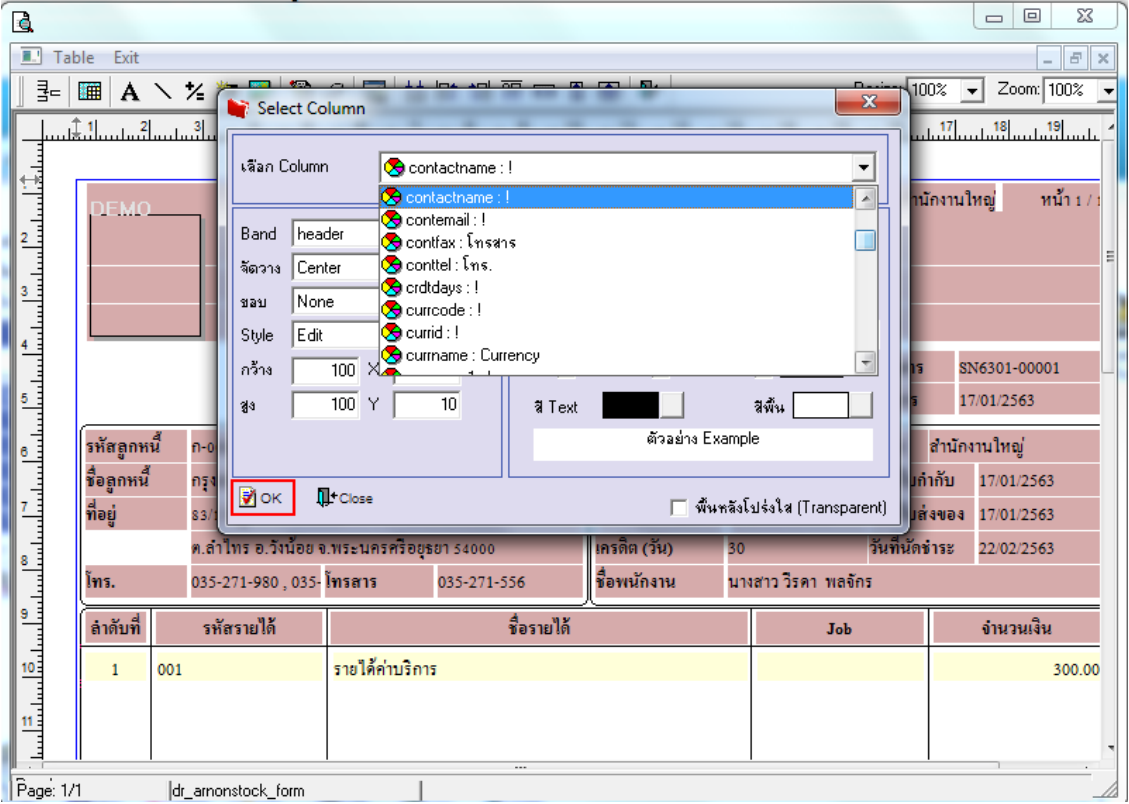

### 8.จัดวางข้อความตามต้องการ แล้ว Click > Exit เพื่อออกจากโหมด Design

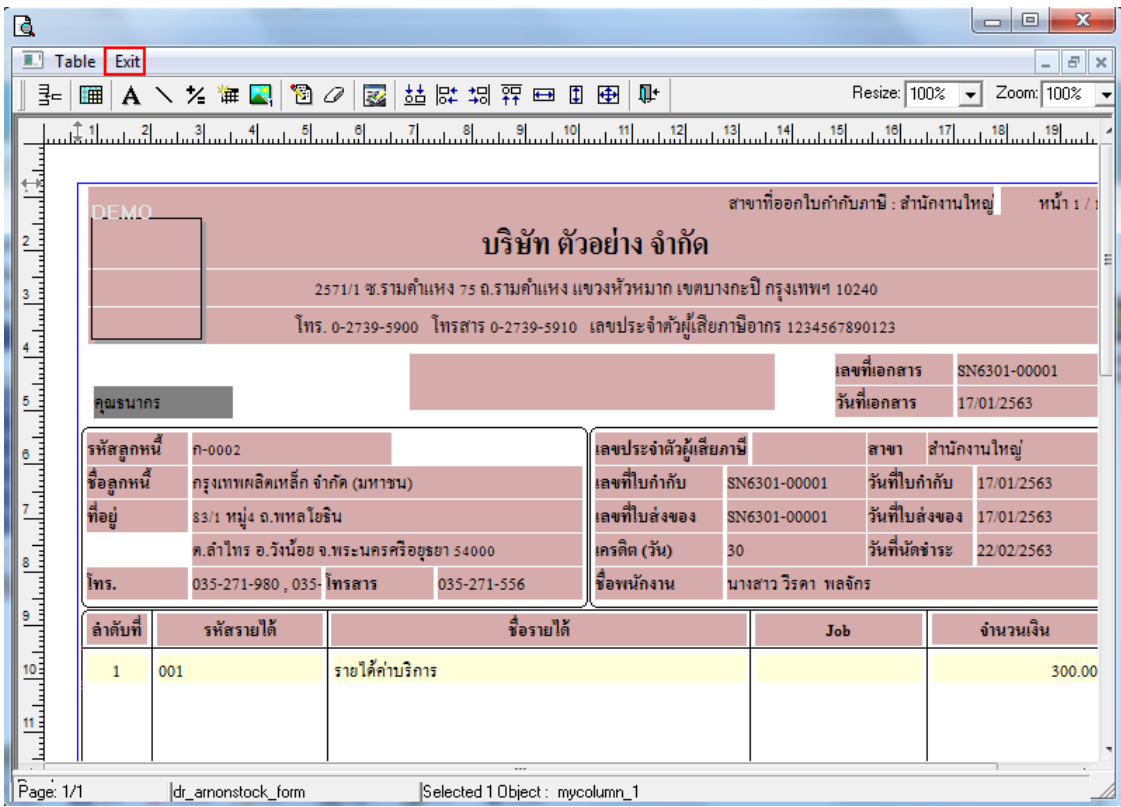

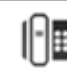

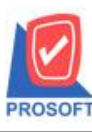

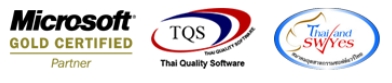

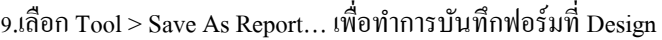

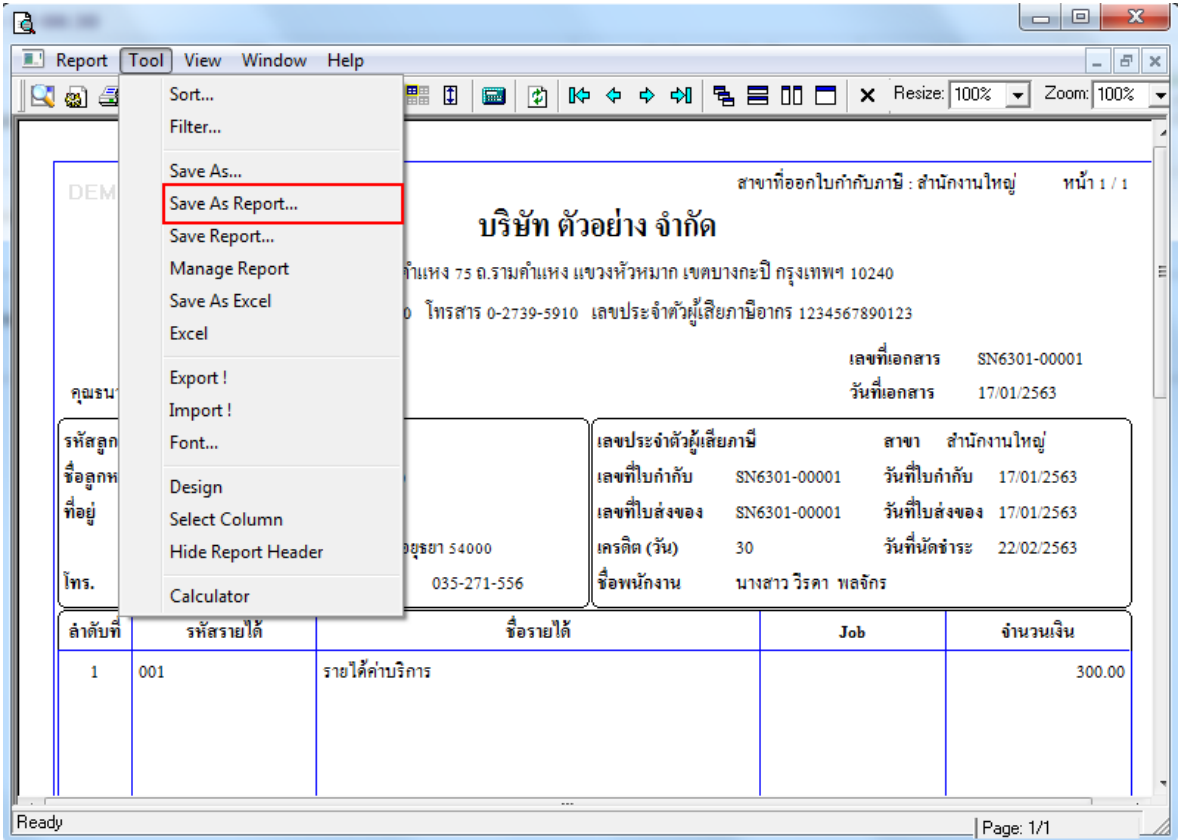

 $10.$ เลือก Library ที่ต้องการเก็บฟอร์ม แล้วใส่ชื่อฟอร์มในช่อง Report name เสร็จแล้ว Click > OK

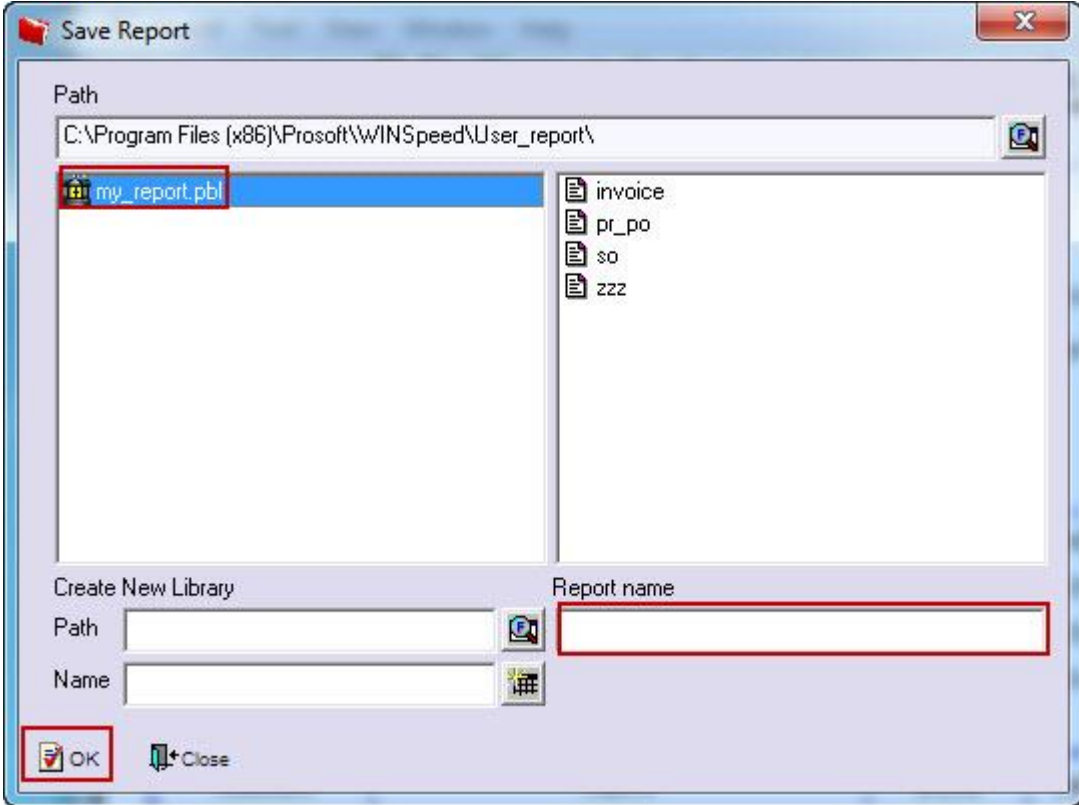

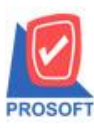

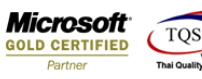

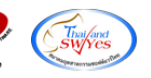

## 11.Click OK เพื่อยืนยันการบันทึกอีกครั้ง

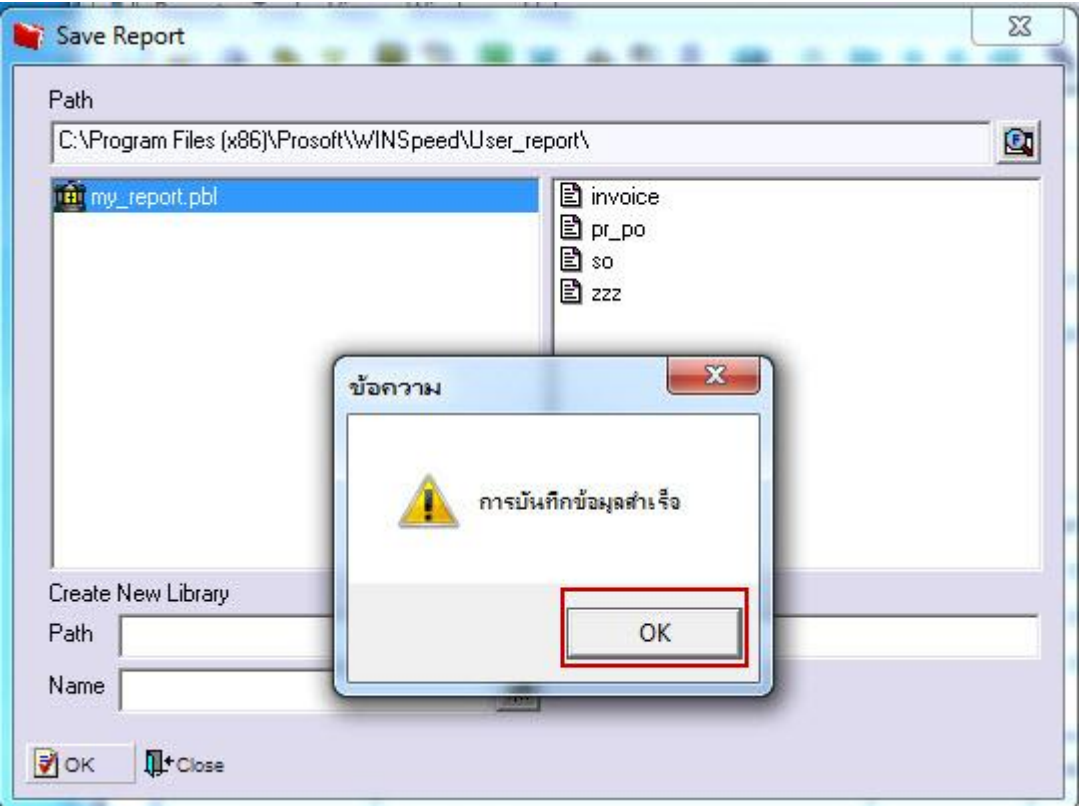

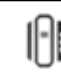